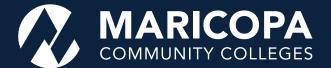

# How to Use maricopa.edready.org for Placement

These instructions will help you access the EdReady placement assessments. Be sure to have the following items handy before you begin:

- 1. Your MEID
- 2. Your Maricopa password

To learn more about using EdReady, view the EdReady Navigation video.

# **Getting Started**

Go to <u>https://maricopa.edready.org/home</u> and click on **Go to My EdReady account**.

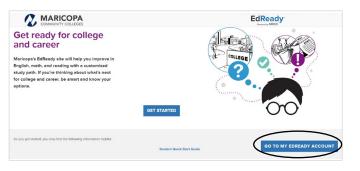

You will be redirected to a Maricopa login page where you can enter your MEID and password.

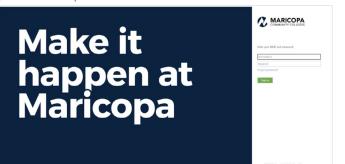

Once logged in, you will see the available placement assessments, as shown below.

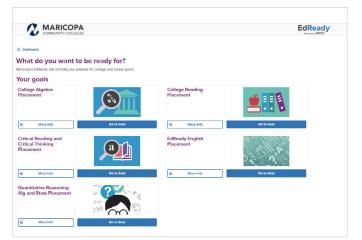

If you don't see the goals above on your homepage, please choose "Show All Goals".

|                                                                                                    |   | Demo Student                   | ~ |
|----------------------------------------------------------------------------------------------------|---|--------------------------------|---|
| Dashboard                                                                                                    |   |                                |   |
| What do you want to be ready for?<br>Maricopa's EdReady site will help you prepare for college and career goals. |   |                                |   |
| Your goals                                                                                                    | C | Enter a key to<br>join private |   |
| Critical<br>Reading and<br>Critical<br>Thinking<br>Placement                                                     |   | goals                          |   |
| G to Goal                                                                                                    |   |                                |   |
|                                                                                                    |   |                                |   |

#### **Choosing Your Goal**

To place into ALT 100, ENG 101/ENG101LL or ENG107/ENG107LL choose EdReady English Placement by clicking the blue Go to Goal button.

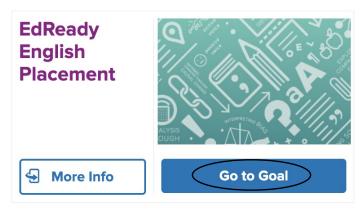

To place into MAT 120, 121, 122, MAT 140, 141 or 142, MAT 155 or 156 choose Quantitative Reasoning Alg Stats Placement by clicking the blue Go to Goal button.

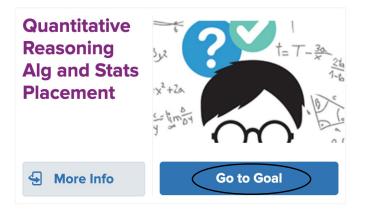

To place into MAT 140, 141, 142, MAT 150, 151, 152, MAT 182, MAT 172\*, 187\*, MAT 206\*, 212\*, 213\*, MAT 220\*, or 221\* choose College Algebra Placement by clicking the blue Go to Goal button.

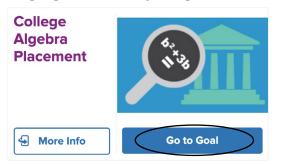

\*These courses have additional requirements for placement, please see the <u>Maricopa Placement chart.</u>

To place into ALT 100 or RDG 100, choose College Reading Placement by clicking the blue Go to Goal button.

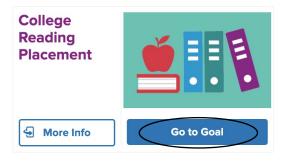

To place into or exempt out of CRE 101, choose College Critical Reading and Critical Thinking Placement by clicking the blue Go to Goal button.

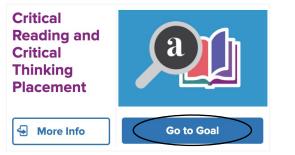

## **Completing the Diagnostic**

To start the diagnostic, click on the **Start test now** button, and you will be given a series of questions. It will take about one hour to complete the diagnostic.

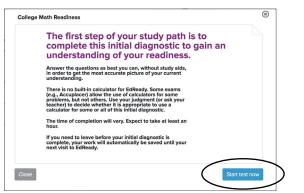

If you don't know something, be sure to use the **Pass** button. If you aren't sure of a question and want to come back to it, use the Hold button. If you need to leave the diagnostic before you finish, click Save and close. You will be able to finish at another time.

|     | The phone rang and rang.<br>Which revision below includes a prepositional phrase?<br>The man's cell phone rang and rang, vet he ignored it.                                                                        |
|-----|----------------------------------------------------------------------------------------------------|
|     | <ul> <li>The man's cen phone rang and rang, but there was no answer.</li> <li>The phone rang and rang until she gave up and ended the call.</li> <li>The phone rang and rang, annoying everyone around.</li> </ul> |
| Sul | Dani know Skip for now                                                                                                    |

### Results

After you complete the diagnostic, you will see a score inside a purple circle on the scorebar. This is the score that will determine in which English, math, or reading course you can enroll. *Please provide a screenshot of this score for an advisor to help you with course enrollment if needed.* 

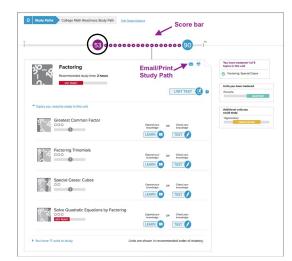

If you do not get the score you need, or you want to increase your score in EdReady, you can work through the study plan provided. Once you have the score you need for course placement, discuss your new options with an advisor.

If you are a student in need of accommodations, please contact your college DRS office.

The Maricopa County Community College District (MCCCD) is an EEO/AA institution and an equal opportunity employer of protected veterans and individuals with disabilities. All qualified applicants will receive consideration for employment without regard to race, color, religion, sex, sexual orientation, gender identity, age, or national origin. A lack of English language skills will not be a barrier to admission and participation in the career and technical education programs of the District.

The Maricopa County Community College District does not discriminate on the basis of race, color, national origin, sex, disability or age in its programs or activities. For Title IX/504 concerns, call the following number to reach the appointed coordinator: (480) 731-8499. For additional information, as well as a listing of all coordinators within the Maricopa College system, visit: www.maricopa.edu/non-discrimination.